## **Getting Started:** How to Change a Receipt Date **Employees**

## **STEPS IN WORKDAY**

- **1.** Log in to your Workday account.
- **2.** Enter *Create Receipt* in the Search bar and select the task. This will take you to the Create Receipt page.

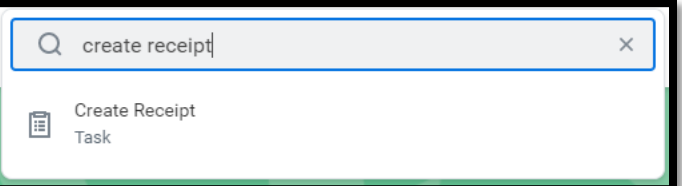

**3.** On the *Create Receipt* page you will be prompted to search for the purchase order (PO). Please type the PO number (PO-XXXXXX) into the Document Number field and then click Enter - from there you can select the PO from the search results.

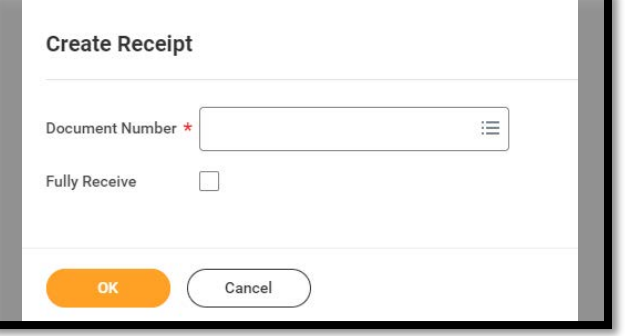

**4.** On the *Create Receipt* detail page, click on the *Information* header tab.

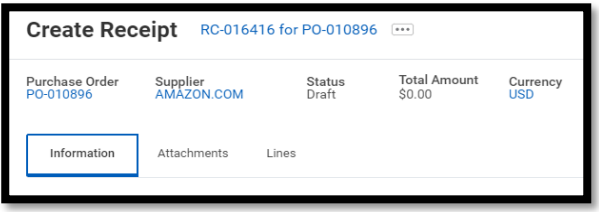

**5.** When in the *Information* section, click on the button in order to change the date.

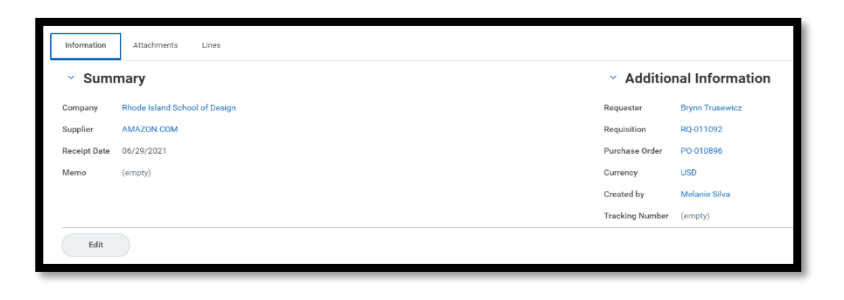

**6.** Change the date and click on the  $\left($ 

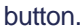

 $\operatorname{\mathsf{Edit}}$ 

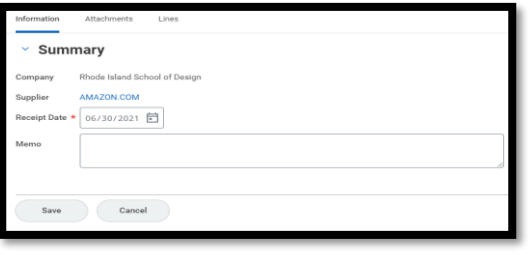

**7.** Proceed with the rest of the receipt process and then click on the Submit button.

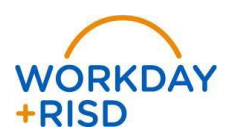